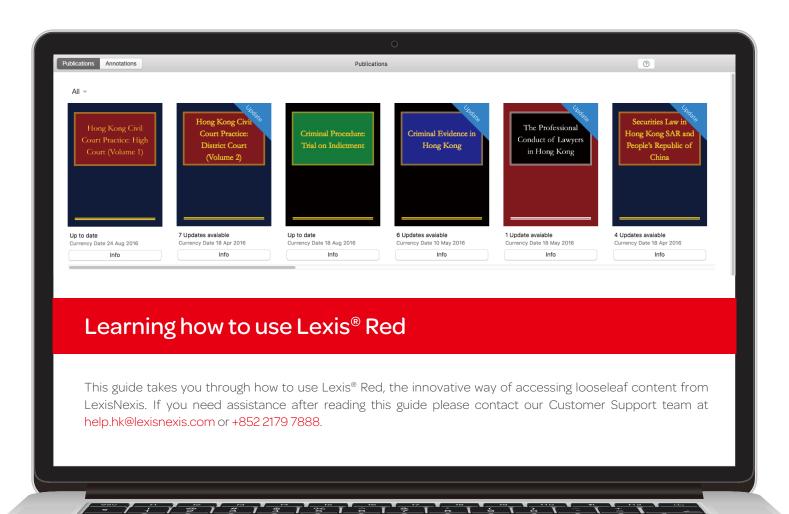

#### P.1. Downloading and logging in to Lexis® Red

#### P.2. Your publication home screen

- Downloading your publications
- Downloading publication updates
- More information about your publications
- Opening a publication
- Editing the order of your publications

#### P.3. Browsing Content

- Browsing through the table of contents
- Navigating back and forth through pages
- Increasing and decreasing font size
- Emailing or printing content
- Accessing your recent reading history on this device
- Browsing your annotations within a publication
- Searching within a publication

# P.4. Creating annotations and looking up legal definitions

- Adding a highlight
- · Copying text
- · Adding a note
- Adding a tag
- Looking up the legal definition of a word

#### P.5. Editing your annotations

- Editing highlights
- Editing notes
- Editing tags

# P.6. Accessing and editing your annotations from the home screen

- Browsing and viewing annotations
- Searching annotations across all publications
- Editing annotations
- Orphan annotations

#### P.7. Syncing annotations across devices

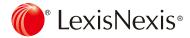

## Downloading and logging in to Lexis® Red

Download the Lexis® Red application for Mac from the App Store, and then tap on the Lexis® Red icon.

#### Downloading the app

To download the Lexis® Red application go to the App Store and search for **Lexis Red**.

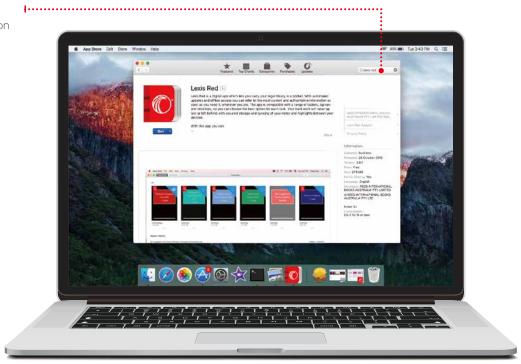

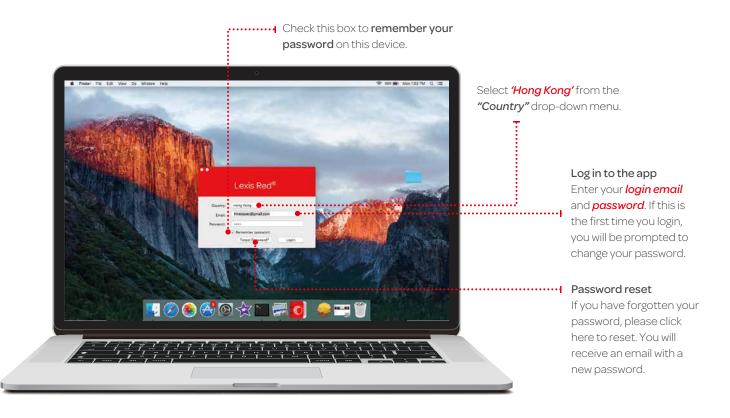

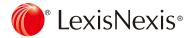

## Your publication homescreen

Once you have logged in, you will see your home screen. This is where you can view all your subscribed publications, and download updates to each of them.

#### Editing the order of your publications | .....

From the top menu bar select view--> organsise publications.

You can then drag the publications to change their order.

You can also *delete* and *restore* titles from here.

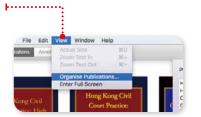

#### Downloading updates

Whenever you are connected to the Internet you will be notified of updates to your publications by the update button. To download an update, click this update button.

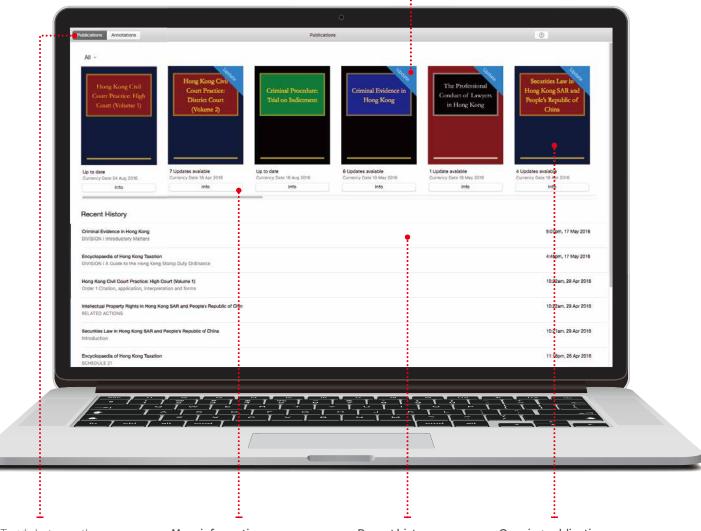

Toggle between the publication and annotations screens

#### More information

To see more information about a publication click the *info button*.

#### Recent history

View your recent history on this device - displays the last 10 documents accessed.

#### Opening publications

To open a publication, click on the front cover.

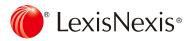

### **Browsing content**

Once you have opened a publication, you are free to browse and search the content.

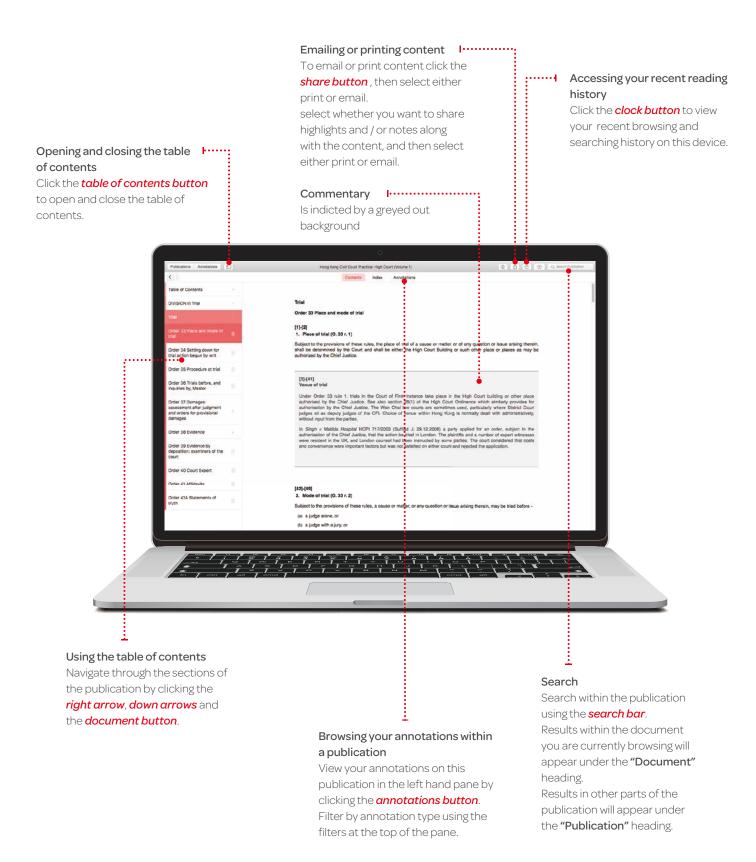

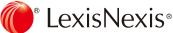

### Creating annotations and looking up legal definitions

On a Lexis® Red publication, you can highlight, tag (bookmark), add notes, copy text and access legal definitions.

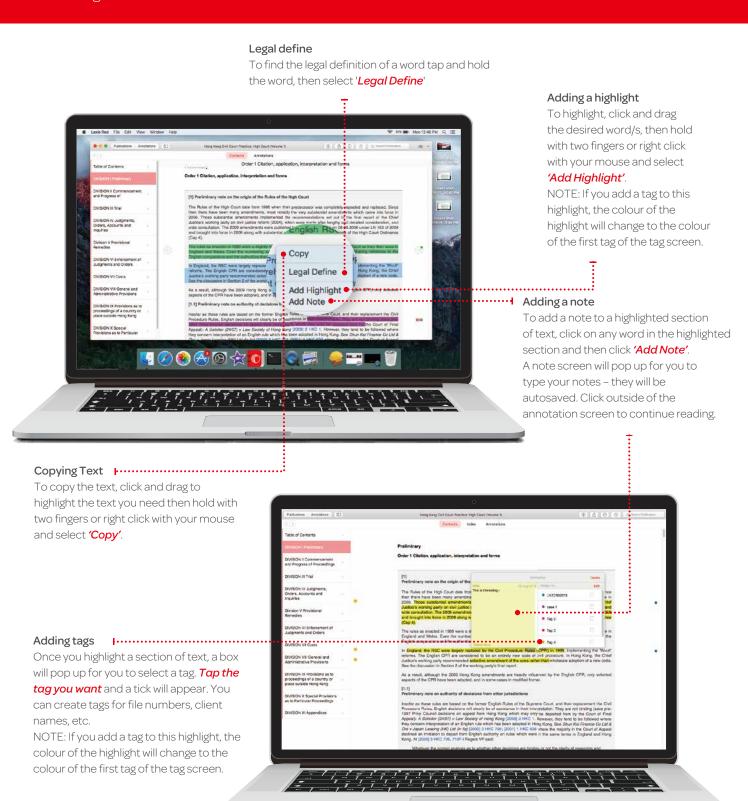

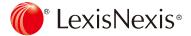

### Editing your annotations

Annotations can be edited from within a publication.

#### Editing highlights - adjusting the highlighted area

**To highlight more:** Click on a highlighted word and drag to cover the extra content you want to highlight. tap with two fingers or right click with your mouse, then select *'Edit annotation'*.

**To highlight less:** Click on the highlighted area, and then tap with two fingers or right click with your mouse, then select 'delete annotation'. You can then re-highlight the relevant area.

**NOTE:** Deleting a highlight will also delete any associated tagging or notes. The colour of the highlight changes to the colour of the first tag of the tag screen.

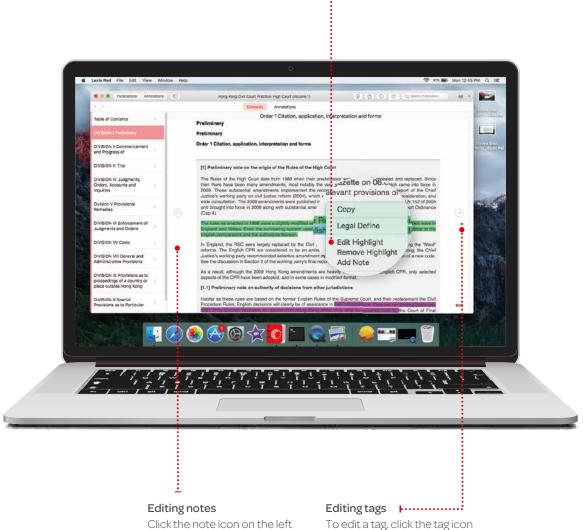

Click the note icon on the lef hand side of the text.

To edit a tag, click the tag icon (a colored circle) on the right hand side of the text.

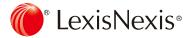

## Accessing and editing your annotations from the homescreen

Annotations can be viewed and edited from the homescreen using the annotations button.

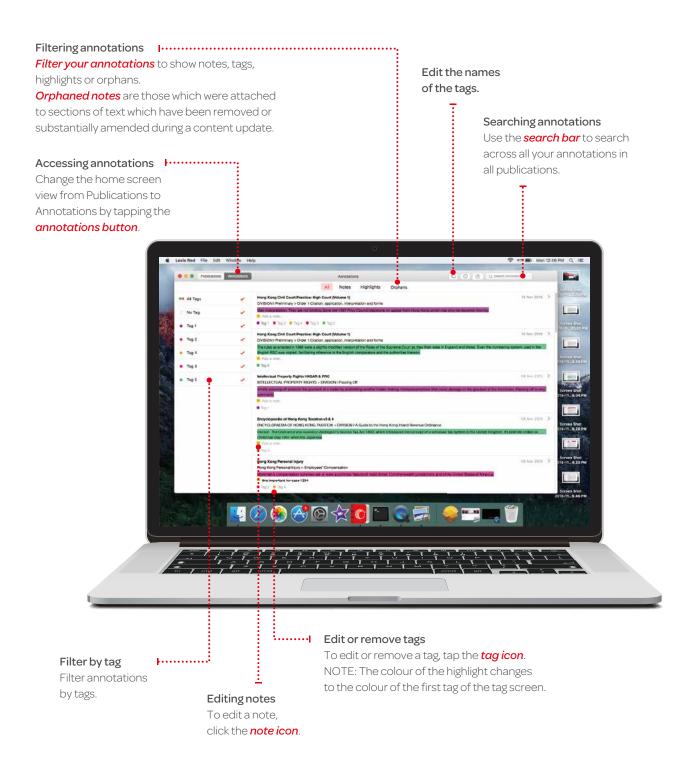

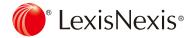

## Syncing annotations across devices

Annotations automatically sync across multiple devices when you connect to the Internet.

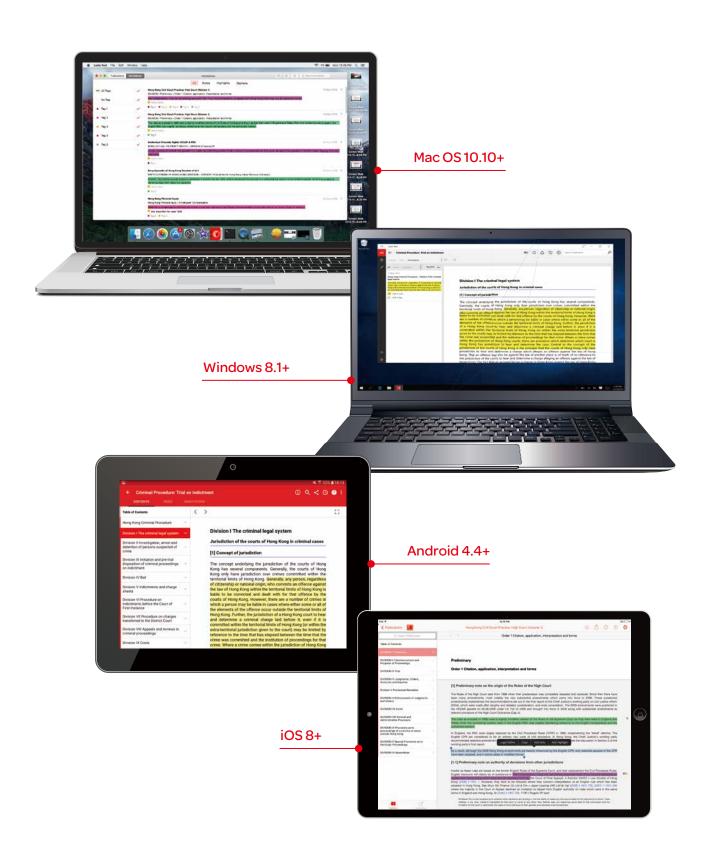

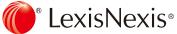